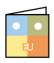

# PowerPoint 2013 Online Learning & Support Available: http://login.customguide.com/Moody\_Bible\_Institute

# **Advanced Features - Quick Reference Card**

# Charts and Tables

#### **Charts**

- Inserting a Chart: Navigate to the slide you want the Chart to appear on. Click the Insert tab and then click the Chart button in the Illustrations group. Select the type of Chart you want to insert on the left and then select the sub-type (3-D etc.) on the right. Click OK.
- Inserting Data: Replace the sample data in the contextual spreadsheet with your own. To add additional data, click and drag the selection handle in the last cell on the right. Alternatively, keep entering data in the same format; the data selection will automatically grow to accommodate the additional data. Click Close on the spreadsheet when you're done.
- Move or Resize the Chart: To move a chart, click and drag any one of its borders. To resize a chart, click and drag any of the resizing handles inwards or outwards.
- Change Chart Style: Select the Chart and click the Design contextual tab. Click More in the Chart Styles group to select a style or change the colors by clicking the Change Colors button in the same group.
- Formatting Chart Elements: Click the Format contextual tab under Chart Tools and click the Chart Elements list arrow in the Current Selection group. Select any of the Chart Elements from the list and click Format Selection in the Current Selection group to customize them.
- Working with Labels: Click the Design contextual tab under Chart Tools and click Add Chart Element in the Chart Layouts group. Point to any Chart Element on the list and point to the available options for a preview. Select options as necessary. You can also add, move or remove Labels here. Right-click any of the labels and select Edit Data from the contextual list to edit the text.
- Change Chart Type: Select the Chart, click the Design contextual tab under Chart Tools and click Change Chart Type in the Type group. TIP: Changing the chart type will not affect the data. Select a new Chart type and click OK.

#### **Tables**

- Inserting a Table: Navigate to the slide you want the Table to appear on. Click the Insert tab and then click Table in the Tables group. Select the number of rows and columns you need by highlighting the relevant number of boxes in the Table grid. Additional rows and columns can be added later.
- Working with Tables: Use the groups on the Layout tab to Add, Remove, Merge, Resize and Align cells, text, rows and columns on the Table.
- Change Table Styles: Select the Table and click the Design contextual tab under Table Tools and click More in the Table Styles group to change the Table Style.
- Formatting Tables: Select the Table and use the groups on the Design contextual tab under Table Tools to change the look of the Table.

|            | 1     | st QU | ARTER               | SALES |      |           |
|------------|-------|-------|---------------------|-------|------|-----------|
| \$4 000.00 |       |       |                     |       |      |           |
| \$3 500.00 |       |       |                     |       |      |           |
| \$3 000.00 |       |       | _                   | -     |      |           |
| \$2 500.00 | -11   | - 1   |                     | - 1   | -11  |           |
| \$2 000.00 | •     |       |                     |       | •    | ■ January |
| \$1 500.00 | •     | •     | •                   | •     | •    | Februa    |
| \$1 000.00 | •     | •     | •                   | •     | •    | ■ March   |
| \$500.00   | •     | •     | •                   | •     | •    |           |
| \$0.00 -   |       |       |                     |       |      |           |
|            | Susie | Bob   | Renee<br>REPRESENTA |       | Jane |           |

| Sales Representatives | January | February | March  |
|-----------------------|---------|----------|--------|
| Susie                 |         |          |        |
| Bob                   |         |          |        |
| Renee                 |         |          |        |
| John                  | \$2600  | \$2000   |        |
| Jane                  |         | \$3100   | \$3200 |

## **Objects**

- Moving/Aligning Objects: Select the object. Click and drag where you want it, or click Align in the Arrange group on the Format contextual tab under Picture/Drawing Tools.
- Flipping/Rotating Objects: Select the object. Click and drag the rotation handle O on the object, or click Rotate in the Arrange group on the Format contextual tab under Picture/Drawing Tools.

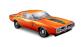

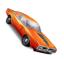

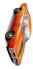

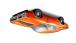

Layering Objects: Right-click the object you want to layer and point to Bring to Front or Send to Back on the contextual menu and make your selection from the available options.

#### **SmartArt**

Working with SmartArt: Add text by clicking on the SmartArt text placeholders and replacing it with your own or use the Text Pane. Rearrange text, layouts and add elements by using the Create Graphic and Layouts groups on the **Design** 

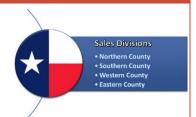

contextual tab under SmartArt Tools. Use the SmartArt Styles group to format the style and colors.

**TIP**: Select picture enabled SmartArt layouts to incorporate pictures with your SmartArt.

Convert Text to SmartArt: Select the text placeholder. Click the Home tab and click Convert to SmartArt in the Paragraph group. Select a Layout and customize as required.

#### Multimedia

- Editing Media Playback: Select the video or clip you want to edit. Click
  Trim Audio or Trim Video in the Editing group on the Playback
  contextual tab under Audio/Video Tools. In the Trimming dialog box,
  drag the Beginning and Ending Markers, or use
  the arrows in the Start and End time text boxes
  to adjust the video/audio clip.
- Compressing Media: Click the File tab, select Info and click Compress Media, select the applicable compression quality from the list.

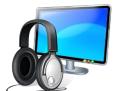

## **Comparing/Merging Presentations**

Click the **REVIEW** tab and click **Compare** in the Compare group. Navigate to the presentation you want to compare and click **Merge**. Select a change listed on the **Details** tab of the Revisions task pane and Accept or Reject it by clicking the yellow checkbox that appears next to the slide in the Slide Preview pane. To reject a change, leave the yellow box unchecked.

Once you've made all the changes necessary, click the **End Review** button in the Compare group on the **Review** tab. On the Confirmation dialog box click **Yes**. Click **Save** on the Quick Access Toolbar to finalize changes.

# **Packaging a Presentation**

 Package a Presentation: Insert a blank CD into your CD Drive. Click the File tab and click Export.
 Select Package Presentation for CD and then click Package for CD. Enter a name for the CD and click Options. Specify the options you require and click OK. Click Copy to Folder or Copy to CD.

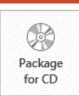

- Copy to Folder: Click the Browse button, navigate to the folder you want to copy the presentation to and click OK.
- Copy to CD: Click Yes on the Confirmation dialog box. Click Close when you're done.
- Save Presentation as a Video: Click the File tab and then click Export.
   Click Create a Video and select the video quality and if you want to
   include narrations/timings on the right. Click Create Video when you're
   done. Enter a name for the video and navigate to where you want to save
   it. Click Save.

# **Publishing Slides**

Publish Slides: Click the File tab and click Share.
 Click Publish Slides and then click the Publish
 Slides button. Select the slides you want to publish, navigate to the Slides Library and click
 Select. Click Publish.

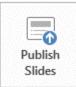

 Add Slides: Open the presentation you want to add slides to. Click the Home tab and click the New Slide list arrow in the Slides group. Select Reuse Slides from the list.

# **Creating Handouts**

Click the File tab and click Export. Select Create Handouts and click Create Handouts. Select a layout and select how you want the slides to be inserted (Paste/Paste Link) and click OK.

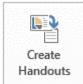

- Paste: If you update the presentation the Handouts will remain unchanged.
- Paste Link: If you update the presentation the Handouts will also be updated.

# Finalizing a Presentation

## Setting up a Slide Show

- Specify the Show Type: Click the Slide Show tab and click Setup Slide Show in the Setup group. In the Show Type section select what type of Show the presentation will be. Click OK.
- Specify the Show Options: Click Slide Show tab and click Setup Slide
  Show in the Setup group. In the Show Options section select how the
  Show will run, choose a color for the Pen and Laser pointer here as well.
  Click OK.
- Choose the Slides to Include: Click Slide Show tab and click Setup Slide Show in the Setup group. In the Show slides section choose which slides to include. Click OK.
- Choose how to advance Slides: Click Slide Show tab and click Setup Slide Show in the Setup group. In the Advance slides section select how slides will be advanced. Click OK.
- Multiple Monitors: Click Slide Show tab and click Setup Slide Show in the Setup group. Adjust the settings in the Multiple monitors section and click OK.

#### **Rehearsing Slide Show Timings**

Click the Slide Show tab and click Rehearse Timings in the Setup group. Navigate through the presentation, leaving each slide displayed for the approximate time you want them displayed during the presentation. Click the Next button on the Recording dialog box when you're ready for the next slide. On completion, click Yes on the Confirmation dialog box to save the Timings.

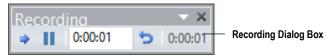

## **Hiding a Slide**

Select the slide you want to hide and click the **Slide Show** tab. Click the **Hide Slide** button in the Setup group.

## **Recording a Presentation**

TIP: You need a microphone to record narration.

- Recording a Presentation: Click the Slide Show tab. Click Record Slide Show in the Setup group. Select what you'd like to record and click Start Recording. Navigate through the presentation, leaving each slide displayed for the approximate time you want them displayed during the presentation.
  - Click the **Next** button on the Recording dialog box when you're ready for the next slide. On completion, click **Yes** on the Confirmation dialog box to save the Recording.
- Clearing Narrations/Timings: To clear slide timings or narrations, click
  the Slide Show tab and click the Record Slide Show list arrow. Point to
  Clear and select what you want to clear from the list.

## Marking a Presentation as Final

Marking a Presentation a Final: Click the File tab and select Info. Click Protect Presentation and select Mark as Final from the list. Click OK twice. Use the same steps to remove the Mark as Final function.

#### Security

Password protect a Presentation: Click the File tab and select Info. Click Protect Presentation and select Encrypt with Password from the list. Enter a password and click OK. Confirm your password and click OK.

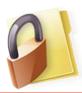

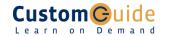